beskadiget.) 1. Grafikkort Driver-cd

ystemkrav

opladning. stallation af hardware

3. Brugervejledning (afhængigt af produktet)

1. Udvidelsesplads: Motherboard med en eller flere pladser til PCI Express x16 2. Skærm: Med samme indgang, som udgangen på dit grafikkort. 3. Styresystem: Windows ® 7 eller nyere

Hjælpeværktøjer<br>1. Stjerneskruertækker: Den kan bruges til at<br>1. drørne det meste af installationen. Vælg en<br>med et magnetisk hoved.<br>2. Tang: Den kan bruges som et ekstra værktøj<br>1. idludtækning af strømstik, eller til fje

(afhængigt af produktet) 4. Optisk drevenhed

### tal med din agent, hvis noget mangler eller er Installation af software . Tænd for din compute

ingsskær men. Klik på den tilhørende knap for at åbne din browser og få adgang til Web-stedet.

1. Sluk for strømmen og åbn kabinettet på din computer. Fjern de bøjler, som forhindrer adgang til dit VGA kort. 2. Placér kortet lige over PCI EXPRESS slottet og tryk først kortets ene ende ned i slottet. Forsigtigt trykkes den anden ende ned, indtil den er fuld monteret i slottet. Fastspænd

kortet med en skrue.

3. Tilslut 6/8-pin strømstik (hvis de er til stede). 4. Sæt låget på computeren og forbind VGA port og skærmen med et VGA kabel.

Microsoft DirectX, Adobe ® Acrobat Reader eller relaterede lænker fra driver-cd'en. \* Sæt driver-cd'en i dit cd/dvd-drev, og start installationsprogrammet.

\* Vælg fanen for Hjælpeprogrammer på Opsætningsskærmen. \* Vælg softwaret, som du ønsker at installere, og følg instruktionerne på

- Setelah menghidupkan ulang komputer Anda dapat menginstal perangkat lunak opsional dari CD Driver yang diberikan, misalnya Microsoft DirectX, Adobe ® Acrobat Reader, atau link terkait. \* Masukkan CD Driver ke perangkat drive
- optik, lalu mulai program Setup (Konfigurasi). \* Pilih Utilities pada pada layar. \* Pilih perangkat lunak yang akan diinstal, kemudian ikuti petunjuk di layar untuk
- menyelesaikan penginstalan. 5. Karena perangkat lunak kami selalu
- dikembang kan, mungkin akan selalu ada versi-versi terbaru. Silahkan ikuti halaman website yang tertera. \* Masukkan CD Driver ke perangkat drive
- optik, lalu mulai program Setup (Konfigurasi). \* Pilih halaman Website pada layar.
- \* Klik tombol untuk mengakses halama web.

فار س

سب نر م افز ار

1- رابانه را روشن کنید.

2- سی دی را وارد درایو نوری کنید. برنامه شروع

خودکار ، برنامه نصب را اجرا می کند و صفحه ن

مانند مرحله 3 نمایش داده می شود. در حسور تے که در

ر ایانه شما بر نامه شروع خودکار اجرا نشد، از قسمت پان

کنترل عملکرد شناسایی خودکار درایو نوری را فعال

سید<br>3- روی در ایور های ®NVIDIA کلیک کنید برنامه

۔<br><sup>دابور</sup> مناسب بر ای کار ت گر افیک شما ر ا بیدا می کند

مثل Adobe® Acrobat Reader،Microsoft DirectX

، با لینک های مشابه را از روی سی دی در ایو نصب کنید

سی دی در ایو را درون در ایو نوری بگذارید و برنامه

، را اجرا کنید<br>· ابزار را در صفحه نصب انتخاب کنید

5- از آنجایی که محصولات ما دائما در حال بهبود هستند، در

بنده ممکن است نسخه جدیدی از در ایور و بایوس بر ای

حصولی که خریده اید موجود باشد. تنها کافیست برای .<br>نخاب لینک، کلیک کنید و طبق معمول وبسایت

ی سب<br>سی دی در ایو را درون در ایو نوری بگذارید و برنامه

اجرا کنید<br>بایت را در صفحه نصب انتخاب کنید

ر وی دکمه مر بوطه کلیک کنید تا جستجوگر باز شود

۔<br>نمایید تا عملیات نصب کامل شود.

ِ به وبسایت دسترسی پیدا کنید.

ی دکمه نرم افزاری که قصد نصب آنرا دارید،

4- پس از شروع مجدد رایانه، می توانید برنامه های اختیار ی

نمایید. یا اینکه می توانید فایل نصب setup.exe را خو

دقان از روی سی دی در ایو پیدا و به صورت دستی اجرا

## رد موجود در بسته در صورتی که آیتمی موجود نو فروشنده تماس بگیرید )

### ـ كارت گرافيک سي دي در ايو :<br>:- دفترچه راهنمای کاربر (به محصول بستگی دارد)

- لندی های سیستم ـ<br>ـ شکاف توسعه: مادربورد با یک یا بیش از
- یک شکاف بر ای PCI Express x16 ر نمایشگر : با رابط ورودی برابر با رابط خروجی
- كارت گرافيكي شما .<br>سیستم عامل: ویندوز © 7 یا جدیدتر (به محصول بستگی د 4- در ايو نور ی
- 1- آچار پیچ گوشتی: از آن می توان برای انجام قسمت اعظ نصب استفاده کرد. آچار با سر آهنربایی بهتر خواهد بود
- 2- سيم چين: از آن مي توان به عنوان ابزار كمكي براي در آوردن اتصالات برق یا بر اکت ها استفاده کر د. .<br>:- دستکش پلاستیکی: این کار می تواند مانع از بریدن دست یا برق گرفتگی استاتیک شود

ـ کارت را دقیقا بالای شکاف PCI EXPRESS قرار

کنید با فشار انتهای دیگر کارت را نیز به درون شکاف

5- به اتصالات برق 8/6 بینی متصل کنید (در صورت وجو 

-<br>دهید و یک طر ف کارت را با فشار درون شکاف و

وارد کنید نا کارت کامل درون شکاف قرار گیرد.

کار ت ر ا با بیج بر اکث در جای خو د محکم کنید ِ

را که ممکن است جلوی کارت گرافیک شما را گرفته

 skærmen for at fuldføre installationen. 5. Eftersom vores produkter er under kontinuerlig forbedring, kan der komme en senere version af driveren og BIOS for dit køb. Klik for at vælge linken og browse web-stedet, som du plejer at gøre. Sæt driver-cd'en i dit cd/dvd-drev, og start installationsprogrammet. \* Vælg fanen for Web-Sted på

 \* 설치 화면에서 웹사이트 탭을 선택하세요. クターを接続します。<br>4. グラフィックスカードが完全にはまったこと<br>を確認してから、ブラケットをネジで固定し<br>要とする場合は必ずケーブルを接続してくだ<br>要とする場合は必ずケーブルを接続してくだ

## العربية

## تثبيت البرامج 1- قم بتشغيل الكمبيوتر 2- أدخل قرص برامج التشغيل في محرك الأقراص الضوئية, يبدأ بر نامج التشغيل التلقاني في تشغيل بر نامج الإعداد٬ ستظم .<br>شاشة الإعداد كما في الخطوة 3. إذا لم يعمل بر نامج التشغيل التلقائي أتوماتيكيا٬ فيرجى تمكين وظيفة الكشف التلقاني لمحر

كلامعتاد

الأقراص الضونية من لوحة التحكم, أو قم بتشغيل ملف setup exe يدويًا من قرص برامج التشغيل | 3- انقر فوق برامج تعريف ®NVIDIA أو ®AMD سيقوم البرنامج بإيجاد برنامج التشغيل المناسب لبطاقة الرسوم الخاصبة بك 4ـ بعد إعادة تشغيل الكمبيو تز "بمكن تثبيت البر نامج الاختيار ي

من قرص برامج التشغيل المصلحبة مثل Microsoft DirectX أو dobe®Acrobat Reader او أي روابط ذات صلة. \* أدخل قرص برامج التشغيل في محرك الأقراص الضونية وابدأ برنامج الإعداد " اختر علامة التبويب Utilities (الأدوات) من شاشة الإعدا

1. 확장 슬롯: 한개 또는 한개 이상의 PCI 익스프레스 x16 슬롯 2. 모니터: 그래픽 카드와 동일한 출력 지원 3. 작동 시스템 Windows ® 7 이상 (제품에 따라 다름) 4. 광학 드라이브 장치 조 도구

----- --- .<br>. 십자 스크류 드라이버: 설치시 가장 많이 사용되는 도구이며 자성이 있는 드라이버를 사용하면 더 편히 조립하실 수 있습니다. . 플라이어 (펜치) : 파워 커넥터를 분리하거니<br>- 브라켓을 제거할 때 사용할 수 있습니다 브라켓을 제거할 때 사용할 수 있습니다. 3. 고무 장갑: 손을 베이거나 정전기 등의 사고로부터 보호할 수 있습니다.

 nào bị thiếu hoặc bị hỏng.) 1. Card đồ họa Đĩa CD driver

Penginstalan Perangkat Lunak

ài đặt phần cứng . Tắt nguồn và tháo nắp thùng máy. Thá bracket để tránh gây cản trở cho VGA card. 2. Lắp card trực tiếp vào khe cắm PCI EXPRESS và ấn một đầu của thẻ vào khe cắm trước. Nhẹ nhàng và cẩn thận ấn tiếp đầu còn lại đến khi nằm gọn trong khe. Khóa chặt card bằng bracket. 3. Kết nối với các đầu cắm nguồn 6/8 chấu

.<br>Đóng nắp thùng và kết nối cổng VGA và màn hình bằng cáp VGA.

2. Lắp đĩa CD driver vào ổ đĩa quang. Chương trình Autorun (Tự chạy) sẽ khởi chạy chương trình Setup (Cài đặt), và màn hình cài đặt sẽ hiển thị như Bước 3. Nếu chương trình Autorun không khởi chạy tự động trên máy tính, hãy bật chức năng dò tìm ổ đĩa quang tự động từ Control panel. Hoặc tìm và chạy thủ công file setup.exe từ đĩa CD driver. 3. Nhấp các driver NVIDIA®/ AMD ®. Chương trình sẽ tìm driver thích hợp cho card đồ họa 1. Nyalakan komputer Anda. 2. Masukkan CD Driver ke perangkat drive optik. Program Autorun akan memulai program Setup (Konfigurasi), lalu layar konfigurasi akan ditampilkan sebagai Langkah 3. Jika, pada komputer, program Autorun tidak berjalan secara otomatis, aktifkan fungsi deteksi otomatis perangkat drive optik dari Panel kontrol. Atau cari, lalu jalankan file setup.exe secara manual dari CD Driver. 3. Klik driver NVIDIA®/ AMD ®. Program akan mencari driver yang tepat untuk Kartu grafis.

- . Petunjuk pengguna (tergantung produk) Persyaratan Sistem 1. Slot Ekspansi: Motherboard dengan satu slot PCI Express x16 atau lebih
- 2. Monitor: Dengan konektor input yang setara dengan konektor output pada kartu grafis. 3. Sistem Operasi: Windows ® 7 atau versi lebih baru (tergantung produk)
- 4. Perangkat Drive Optik alatan Tambahan 1. Obeng: Alat ini banyak digunakan saat
- instalasi. Obeng yang mengandung magnet akan lebih baik. 2. Tang: Tang akan sangat membantu untuk menarik konektor listrik.
- 3. Sarung tangan karet: Akan menghindari sengatan listrik, termasuk listrik statis.
- Pemasangan Perangkat Keras<br>1. Matikan sumber listrik dan buka pe
- 1. Matikan sumber listrik dan buka penutup<br>komputer. Buka braket pelindung di<br>belakang komputer pada bagian di mana<br>kartu grafis akan ditempatkan.<br>2. Pasang kartu grafis tegak lurus ke dalam<br>celah PCI EXPRESS. Lebin dulu t
- 
- tekan sisi yang lain sampai kartu grafis terpasang kokoh. Kencangkan dengan baut.
- 3. Sambungkan konektor daya pin 6/8 (jika ada). 4. Pasang kembali penutup komputer dan
- hubungkan kartu grafis dengan kabel monitor.

1. コンピューターの電源を切り、コンセントか ら電源コードを抜いてください。ケース背面 の拡張カードI/Oパネルから増設部分のブラケ ットを取り外します。 2. 拡張スロットにグラフィックスカードを差し 込みます。この時、ブラケットのはまり具合 やマザーボード上の部品との干渉に注意して ください。 、、<br>2. (あれば) 6 ピンまたは 8 ピンの補助電源コネ

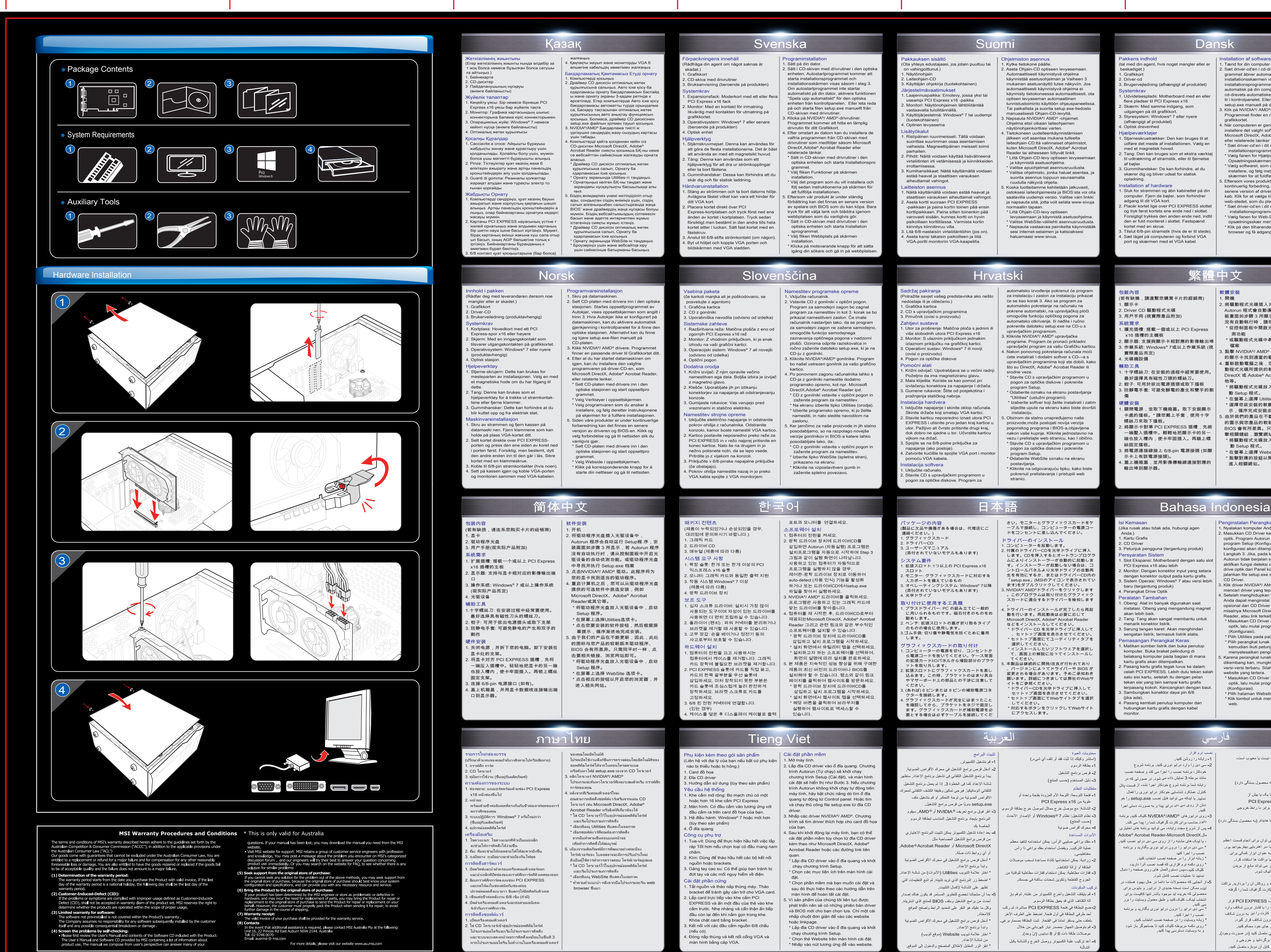

포트과 모니터를 연결하세요. 소프트웨어 설치

1. 컴퓨터의 전원을 켜세요. 2. 광학 드라이브 장치에 드라이버CD를 삽입하면 Autorun (자동실행) 프로그램은 설치프로그램을 자동으로 시작하며 Step 그림과 같이 실행 화면이 나타납니다.<br>사용하고 있는 컴퓨터가 자동적으로 프로그램을 실행하지 않을 경우, 제어판-광학 드라이브 장치로 이동하여 auto-detect (자동 인식) 기능을 활성화 하거나 또는 드라이버CD에서setup.exe 파일을 찾아서 실행하세요.

3. NVIDIA®/ AMD ® 드라이버를 클릭하세요. 프로그램은 사용하고 있는 그래픽 카드에 맞는 드라이버를 찾아줍니다. 4. 컴퓨터를 재 시작한 후, 드라이버CD로부터 제공되는Microsoft DirectX, Adobe ® Acrobat Reader 그리고 관련 링크와 같은 부수적인 소프트웨어를 설치할 수 있습니다. \* 광학 드라이브 장치에 드라이버CD를 삽입하고 설치 프로그램을 시작하세요. \* 설치 화면에서 유틸리티 탭을 선택하세요. \* 설치하고자 하는 소프트웨어를 선택하여, 화면의 설명에 따라 설치를 완료하세요. 5. 본 제품은 지속적인 성능 향상을 위해 구매한 제품의 최신 버전의 드라이버나 BIOS를 설치해야 할 수 있습니다. 평소와 같이 링크 페이지를 클릭하여 웹사이트를 방문하세요. \* 광학 드라이브 장치에 드라이버CD를 삽입하고 설치 프로그램을 시작하세요.

\* 해당 버튼을 클릭하여 브라우저를 실행하여 웹사이트로 액세스할 수

있습니다.

(제품이 누락되었거나 손상되었을 경우, 대리점에 문의하시기 바랍니다.)

1. 그래픽 카드 2. 드라이버 CD 3. 매뉴얼 (제품에 따라 다름) 시스템 요구 사항

automatsko izvođenje pokrenut će program za instalaciju i zaslon za instalaciju prikaz<br>će se kao korak 3. Ako se program za

će se kao korak 3. Ako se program za<br>eutomatsko pokretanje na računalu ne<br>pokrene automatski, na upravljačkoj ploči<br>omogućite funkciju optičkog pogona za<br>automatsko oktrivanje. Ili nadite i ručno<br>pokrenite datoteku setup.e

하드웨어 설치 1. 컴퓨터의 전원을 끄고 사용하시는

컴퓨터에서 케이스를 제거합니다. 그래픽 카드 장학에 불필요한 브라켓을 제거합니다. 2. PCI EXPRESS 슬롯에 카드를 직접 꽂고, 카드의 한쪽 끝부분을 우선 슬롯에 삽입하세요. 미처 장착되지 못한 부분은 카드 슬롯에 조심스럽게 눌러 완전하게 장착하세요. 브라켓 스크류로 카드를

.<br>1. 케이스를 덮은 후 디스플레이 케이블로 출력 │

패키지 커텐츠

. Nakon ponovnog pokretanja računala moći<br>ćete instalirati i dodatni softver s CD—a s upravljačkim programima koji ste dobili, kako što su DirectX, Adobe ® Acrobat Reader ili srodne veze. \* Stavite CD s upravljačkim programom u

pogon za optičke diskove i pokrenite<br>program Setup.<br>\* Odaberite oznaku na ekranu postavljanja<br>\* Utilities\* (uslužni programi).<br>\* Izaberite softver koji želite instalirati i zatim<br>slijedite upute na ekranu kako biste dovrši

고정하세요.

3. 6/8 핀 전원 커넥터에 연결합니다.

ụ kiện kèm theo gói sản phẩm Liên hệ với đại lý của bạn nếu bất cứ phụ kiện

(있는 경우)

3. Hướng dẫn sử dụng (tùy theo sản phẩm)

Odaberite WebSite oznaku na ekrani postavljanja. \* Kliknite na odgovarajuću tipku, kako biste pokrenuli prelistavanje i pristupili web stranici.

(Potražite savjet vašeg predstavnika ako nešto nedostaje ili je oštećeno.) 1. Grafička kartica 2. CD s upravljačkim programima 3. Priručnik (ovisi o proizvodu) Zahtjevi sustava<br>1. Utor za proširenje: Matična ploča s jednim ili<br>1. više slobodnih utora PCI Express x16<br>2. Monitor: S ulaznim priključkom jednakim<br>1. izlaznom priključku na grafičkoj kartici.<br>3. Operativni sustav: Windo (ovisi o proizvodu) 4. Pogon za optičke diskove Pomoćni alati<br>1. Križni odvijač: Upotrebljava se u većini radnji.<br>- Poželjno da ima magnetiziranu glavu.<br>2. Mala kliješta: Koriste se kao pomoć pri<br>- izvlačenju konektora za napajanje I držača.<br>3. Gumene rukavice: Štite od

1. Khe cắm mở rộng: Bo mạch chủ có một hoặc hơn 16 khe cắm PCI Express Màn hình: Có đầu cắm vào tương ứng vớ đầu cắm ra trên card đồ họa của bạn. 3. Hệ điều hành: Windows ® 7 hoặc mới hơn

(tùy theo sản phẩm) 4. Ổ đĩa quang Công cụ phụ trợ

1. Tua-vít: Dùng để thực hiện hầu hết việc lắp ráp Tốt hơn nếu chọn loại có đầu mang nam châm. 2. Kìm: Dùng để tháo hầu hết các bộ kết nối nguồn hoặc brackets. 3. Găng tay cao su: Có thể giúp bạn tránh bị đứt tay và các mối nguy hiểm về điện.

ılacija softvera Uključite računalo. 2. Stavite CD s upravljačkim programom u pogon za optičke diskove. Program za

(nếu có).

Tieng Viet

Cài đặt phần mềm 1. Mở máy tính.

)<br>,將驅動程式光碟插入光碟機設備中, Autorun 程式會自動運行 Setup 程式, 裝畫面如步驟 3 所顯示,若 Autorun 程式<br>沒有自動執行時,請您: \* 從控制面板中開啟光碟機設備的自動偵 測功能 \* 或驅動程式光碟中尋找並執行Setup.exe 檔案 3. 點擊 NVIDIA®/ AMD ® 驅動,此程式將為您 的顯示卡找到適當的驅動程式。 4. 重新啟動電腦之後,您可自行選擇安裝驅 動程式光碟所提供的軟體,例如 Microsoft DirectX 或 Adobe ® Acrobat Reader 或其

của bạn.

4. Sau khi khởi động lại máy tính, bạn có thể cài đặt phần mềm tùy chọn từ đĩa CD driver kèm theo như Microsoft DirectX, Adobe ® Acrobat Reader hoặc các đường link liên quan. \* Lắp đĩa CD driver vào ổ đĩa quang và khởi

 chạy chương trình Setup. \* Chọn các mục tiện ích trên màn hình cài staattisen varauksen aiheuttamat vahingot. 2. Aseta kortti suoraan PCI EXPRESS -paikkaan ja paina kortin toinen pää ensir

màn hình để hoàn tất cài đặt.

 đặt. \* Chọn phần mềm mà bạn muốn cài đặt và \* اضغط زر البرنامج الذي تريد تثبيته, ثم اتبع التعليمات التي تظهر على الشاشة لإكمال التثبيت sau đó thực hiện theo các hướng dẫn trên | 5- بما أن منتجاتنا تخضيع للتطوير المستمر قد يكون هناك إصدا 5. Vì sản phẩm của chúng tôi liên tục được phát triển nên sẽ có những phiên bản driver أحدث من بر امج التشغيل وملف BIOS للمنتج الذي اشتريته وكل ما عليك هو النقر على لتحديد الرابط وتصفح الموقع và BIOS mới cho bạn chọn lựa. Chỉ một cái

\* أدخل قرص برامج التشغيل في محرك الأقراص الضوئية hoặc linkpage. \* Lắp đĩa CD driver vào ổ đĩa quang và khởi وابدأ برنامج الإعداد " اختر علامة تبويب Website (موقع الويب) ن شاشة الإعداد \* انقر الزر المقابل لاطلاق المتصفح والدخول إلى الموقع

miston asennus 1. Kytke tietokone päälle. 2. Aseta Ohjain-CD optiseen levyasemaan.

nhấp chuột đơn giản để vào các website

 chạy chương trình Setup. \* Chọn thẻ Website trên màn hình cài đặt. \* Nhấp vào nút tương ứng đễ vào website.

unnistustoiminto käyttöön ohjauspa Tai paikallista ja suorita setup.exe-tiedosto manuaalisesti Ohjain-CD-levyltä. 3. Napsauta NVIDIA®/ AMD ® -ohjaimet. Ohjelma etsii oikean laiteohjaimen

## Isi Kemasan (Jika rusak atau tidak ada, hubungi agen

## Anda.) 1. Kartu Grafis 2. CD Driver

2. Sätt i CD-skivan med drivrutiner i den opti enheten. Autostartprogrammet kommer att starta installationsprogrammet och installationsskärmen visas såsom i steg 3. Om autostartprogrammet inte startar automatiskt på din dator, aktivera funktion "Spela upp automatiskt" för den optiska enheten från kontrollpanelen. Eller leta reda på och starta filen setup.exe manuellt från CD-skivan med drivrutiner. 3. Klicka på NVIDIA®/ AMD ®-drivrutiner. Programmet kommer att hitta en lämplig drivrutin för ditt Grafikkort. 4. Efter omstart av datorn kan du installera de valfria programmen från CD-skivan med drivrutiner som medföljer såsom Microsoft DirectX,Adobe ® Acrobat Reader eller

\* Klicka på motsvarande knapp för att sätta igång din sökare och gå in på webbpl

さい。モニターとグラフィックスカードをケ ーブルで接続し、コンピューターの電源コー ドをコンセントに差し込んでください。

ドライバーのインストール<br>1.コンピューターを起動します。<br>2. 付属のドライバーCDを光挙ドライブに挿入<br>ムによりインストーラーが自動的に起動しましたよりインストーラーが自動的に起動します。<br>す。ムによりインストーラーが自動的ない場合は、コールパネルより光学ドライブの自動の<br>シトロールパネルより光学ドライバーCD向内<br>生を有効にするか、またはドライバーをクリックしてください。<br>まず)をダブルクリックしてください。<br>まず)をダブルクリッ

### ackningens innehåll dfråga din agent om något saknas är skadat.) 1. Grafikkort 2. CD-skiva med drivrutiner 3. Bruksanvisning (beroende på produkten)

itemkrav .<br>Expansionsfack: Moderkort med ett eller flera PCI Express x16 fack

4. Optisk enhet jälpverktyg

4. ドライバーのインストールが完了したら再起 動を行います。再起動後は必要に応じて

Microsoft DirectX, Adobe<sup>®</sup> Acrobat Reader<br>\* とをインストールしてください。<br>\* ドライバー CD を光学ドライブに挿入して<br>\* セットップ画面を表示させてください。<br>\* セットップ画面でエーティリティタブを選択し<br>\* セットップ画面でエーティリティタン<br>\* ギリトリで、画面にはいいソフトウェアを選択して<br>\* インストールはたいソフトウェアを選択しまして、<br>\* インストールはいソフトウェアを選

تويات العبوة

ـ بطاقة الرسوم

للبات النظام

: قرص برنامج التشغيل

4- محرك أقراص ضوئية

الطاقة أو از الة الكتانف.

یں المکرنات<br>کرے المکرنات

أدوات المساعدة

نٌ۔ دليل المستخدم (حسب المنتج)

علوية من PCI Express x16

(استشر وكيلك إذا ثَبْتَ فقد أو تلف أي شيء )

.<br>- فتحة التوسعة: اللوحة الأم المزودة بفتحة واحدة أو

. الشاشة: مع موصل خرج مماثل لموصل خرج بطاقة الرسو

- نظام التشغيل: نظام Windows® 7 أو الإصدار الأحدث

. مفك بر اغي صليبي الر أس: يمكن استخدامه لتنفيذ معظم

ز رادية· يمكن استخدامها كأداة مساعدة لسحب موصلات

.<br>- قفاز ات مطاطبة: بمكن استخدام قفاز ات مطاطبة للوقابة مر

- قم بايقاف التشغيل وأخرج الكمبيوتر من علبته, ثم قم باز

أحد طر في البطاقة في أول فتحة. اضغط على الطرف الآخر

.<br>بلطف حتى يستقر تمامًا فى الفتحة ثبت البطاقة بمسمار بر

- قم بتوصيل الجهاز بمصدر تيار كهربائي من خلال

موصلات طاقة ذات 6 أو 8 دبابيس (انْ وجد).

. أعد نركيب علبة الكمبيونر ووصل الخرج والشاشة بكبل

الجروح القاطعة وتكوين شحنات ساكنة في جسمك

الة الكتانف الذي قد يعيق بطاقة الرسوم

عملية التركيب ويفضل استخدام مظه براغي ذا رأس

varuinstallation 1. Stäng av strömmen och ta bort datorns hölje. Avlägsna fästet vilket kan vara ett hinder för

## パッケージの内容 (製品に欠品や損傷がある場合は、代理店にご 連絡ください。) 1. グラフィックスカード 2. ドライバーCD 3. ユーザーズマニュアル (添付されていないモデルもあります)

システム要件 1. 拡張スロット:1つ以上の PCI Express x16 スロット 2. モニター: グラフィックスカードに対応する 入力ポートを備えているもの ® 7以降

3. オペレーティングシステム: Windows (添付されていないモデルもあります) 4. 光学ドライブ 取り付けに使用する工具類 1. プラスドライバー: PC の組み立てに一般的 に用いられるものです。磁石付きのものをお

勧めします。 2. ペンチ: 拡張スロットの蓋が折り取るタイプ のものの場合に使用します。 3.ゴム手袋: 切り傷や静電気を防ぐために着用 します。 グラフィックスカードの取り付け

Namestitev programske opreme 1. Vključite računalnik. 2. Vstavite CD z gonilniki v optični pogon. Program za samodejni zagon bo zagnal program za namestitev in kot 3. korak se bo prikazal namestitveni zaslon. Če imate računalnik nastavljen tako, da se program za samodejni zagon ne zažene samodejno, omogočite funkcijo samodejnega zaznavanja optičnega pogona v nadzorni plošči. Oziroma odprite raziskovalca in ročno zaženite datoteko setup.exe, ki je na CD-ju z gonilniki. 3. Kliknite NVIDIA®/AMD ® gonilnike. Program bo našel ustrezen gonilnik za vašo grafiči . Po ponovnem zagonu računalnika lahko s CD-ja z gonilniki namestite dodatno programsko opremo, kot npr. Microsoft<br>DirectX,Adobe® Acrobat Reader ipd. DirectX, Adobe® Acrobat Reader ipd.<br>\* CD z gonilniki vstavite v optični pogon in<br>zaženite program za namestitev.<br>\* Na ekranu izberite tipko Utilities (orodja).<br>\* lzberite programsko opremo, ki jo želite namestiti, in nato 5. Ker jamčimo za naše proizvode in jih stalno posodabljamo, so na razpolago novejše verzije gonilnikov in BIOS-a katere lahko posodabljate tako, da:. \* CD z gonilniki vstavite v optični pogon in zaženite program za namestitev. \* Izberite tipko WebSite (spletna stran), prikazano na ekranu.

\* Kliknite na vzpostavitveni gumb in zaženite spletno povezavo.

## kartico. (če karkoli manjka ali je poškodovano, se etujte z agenton 1. Grafična kartica 2. CD z gonilniki oorabniška navodila (odvisno od izdelka Sistemske zahteve 1. Razširitvena reža: Matična plošča z eno od zgornjih PCI Express x16 rež 2. Monitor: Z vhodnim priključkom, ki je enak izhodu na vaši grafični kartici. 3. Operacijski sistem: Windows ® 7 ali novejši (odvisno od izdelka) 4. Optični pogon datna orodja Križni izvijač: Z njim opravite večino namestitven ega dela. Boljša izbira je izvija z magnetno glavo. 2. Klešče: Uporabljate jih pri iztikanju konektorjev za napajanje ali odstranjevanju konzole. 3. Gumijaste rokavice: Vas varujejo pred

vrezninami in statično elektriko. amestitev strojne opreme 1. Izključite električno napajanje in odstranite pokrov ohišja z računalnika. Odstranite konzolo, kamor boste namestili VGA kartico. 2. Kartico postavite neposredno preko reže za PCI EXPRESS in v režo najprej pritisnite en

konec kartice. Nato še na drugem in jo nežno potisnete notri, da se lepo vsede. Pritrdite jo z vijakom na konzoli. 3.<br>3. Priključite v 6/8-pinske napajalne priključk (če obstajajo). 4. Pokrov ohišja namestite nazaj in jo preko VGA kabla spojite z VGA monitorjem.

Hrvatski

instalaciju. 5. Obzirom da stalno unapređujemo naše

akkens indhold

proizvode,može postojati novija verzija pogonskog programa i BIOS-a,objavljena nakon vaše kupnje. Kliknite jednostavno na vezu i prelistajte web stranicu, kao I obično \* Stavite CD s upravljačkim programom u pogon za optičke diskove i pokrenite program Setup.

pražnjenja statičkog naboja. Instalacija hardvera 1. Isključite napajanje i skinite oklop računala. Skinite držače koji smetaju VGA kartici. 2. Stavite karticu neposredno iznad utora PCI

EXPRESS i utisnite prvo jedan kraj kartice u utor. Pažljivo ali čvrsto pritisnite drugi kraj, dok dobro ne sjedne u tor. Učvrstite karticu

vijkom na držač. 3. Spojite se na 6/8-polne priključke za napajanje (ako postoje). 4. Zatvorite kućište te spojite VGA port i monitor

pomoću VGA kabela.

包裝內容

(若有缺損,請連繫您購買卡片的經銷商)

1. 顯示卡

2. Driver CD 驅動程式光碟 3. 用戶手冊 (視實際產品附加)

系統需求

1. 擴充插槽: 搭載一個或以上 PCI Express

x16 插槽的主機板

2. 顯示器: 支援與顯示卡相對應的影像輸出埠 3. 作業系統: Windows ® 7或以上作業系統 (視

 實際產品而定) 4. 光碟機設備 輔助工具

1. 十字螺絲刀: 在安裝的過程中經常要使用。 最好選擇具有磁性刀頭的螺絲刀。 2. 鉗子: 可用於拔出電源插頭或取下擋板 3. 防靜電手套: 可避免靜電的產生和雙手的割

 傷 硬體安裝

1. 關閉電源,並取下機箱蓋。取下安裝顯示 卡處的擋板。\* 請您戴上手套,使用十字

螺絲刀來取下擋板。

。<br>示卡上有該電源接頭)

2. 將顯示卡對準 PCI EXPRESS 插槽,先將 一端壓入插槽中。輕輕地把顯示卡的另一 端也按入槽內,使卡牢固插入。再鎖上螺

絲固定擋板。

3. 將電源連接線接上 6/8-pin 電源接頭 (如顯

4. 蓋上機箱蓋,並用影像傳輸線連接對應的

輸出埠到顯示器。

軟體安裝 1. 開機

他等。

2. Sæt driver-cd'en i cd-drevet. Inst grammet åbner automatisk, og .<br>nstallationsskærmen vises som trin 3. Hvis installationsprogrammet ikke åbner automatisk på din computer, skal du slå cd-drevets automatiske registreringsfunktion<br>til i kontrolpanelet. Eller find og kør filen<br>setup.exe manuelt på driver-cd en.<br>3. Klik på NVIDIA®/ AMD® drivere.<br>Nik på NVIDIA®/ aMD® driver til<br>grafikkortet.<br>4. Nat computere

 \* 將驅動程式光碟放入光碟機設備中,啟 動 Setup 程式。 \* 在螢幕上選擇 Utilities 標籤。 \* 選擇您欲安裝的軟體,然後根據螢幕提 示,循序完成安裝步驟。 ,<br>由於我們的產品在不斷更新,因此,此處<br>… 的圖示與您產品的較新版本驅動程式、 BIOS 會有所差異。只需與平時一樣,點 擊相關鏈結,瀏覽網站即可。 \* 將驅動程式光碟放入光碟機設備中,啟

# **Slovenščina**

한국어

 動 Setup 程式。 \* 在螢幕上選擇 Website 標籤。 \* 點擊對應的按鈕以開啟您的瀏覽器,並

進入相關網站。

繁體中文

1. Näytönohjain 2. Laiteohjain-CD

Lisätyökalut 1. Ristipäinen ruuvimeisseli: Tällä voidaan suorittaa suurimman osaa asentamisen vaiheista. Magneettipäinen meisseli toimii

parhaiten. 2. Pihdit: Näitä voidaan käyttää lisävälineenä

virtaliitinten irti vetämisessä ja kiinnikkeiden irrottamisessa. 3. Kumihansikkaat: Näitä käyttämällä voidaan

estää haavat ja staattisen varauksen aiheuttamat vahingot. itteiston asennus 1. Näitä käyttämällä voidaan estää haavat ja

korttipaikkaan. Paina sitten toinenkin pää varovasti sisään, kunnes kortti on hyvin paikoillaan korttitilassa. Varmista kortin innitys kiinnitinruu villa. 3. Litä 6/8-nastaisiin virtaliitäntöihin (jos on).

4. Aseta kansi takaisin paikoilleen ja liitä VGA-portti monitoriin VGA-kaapelilla.

adržaj pakiranja

Automaattisesti käynnistyvä ohjelma käynnistää asetusohjelman ja Vaiheen 3 mukainen asetusnäyttö tulee näkyviin. Jos automaattisesti käynnistyvä ohjelma ei käynnisty tietokoneessa automaattisesti, o optisen levyaseman automaattinen

näytönohjainkorttiasi varten. . Tietokoneen uudelleenkäynnis jälkeen voit asentaa mukana tulleelta laiteohjain-CD:ltä valinnaiset ohjelmistot, kuten Microsoft DirectX, Adobe ® Acrobat

Reader tai aiheeseen liittyvät linkit. \* Liitä Ohjain-CD-levy optiseen levyasemaan ja käynnistä asetusohjelma. \* Valitse apuohjelmat asennusruudusta. \* Valitse ohjelmisto, jonka haluat asentaa, ja suorita asennus loppuun seuraamalla ruudulla näkyviä ohjeita.

5. Koska tuotteitamme kehitetään jatkuvasti, ostoksesi laiteohjaimesta ja BIOS:sta voi olla saatavilla uudempi versio. Valitse vain linkl ja napsauta sitä, jotta voit selata www-sivu normaaliin tapaan. \* Liitä Ohjain-CD-levy optiseen

 levyasemaan ja käynnistä asetusohjelma. \* Valitse WebSite-välilehti asennusruudusta. Napsauta vastaavaa painiketta käynnistä sesi internet-selaimen ja katsoaksesi haluamaasi www-sivua.

Programinstallation 1. Sätt på din dator.

relaterade länkar.

\* Sätt in CD-skivan med drivrutiner i den optiska enheten och starta Installationsp grammet. \* Välj fliken Funktioner på skärmen

installation.

\* Välj det program som du vill installera och följ sedan instruktionerna på skärmen för

 att fullfölja installationen. 5. Eftersom vår produkt är under ständig förbättring kan det finnas en senare versi av spelare och BIOS som du kan köpa. Bara tryck för att välja lank och bläddra igenom webbplatsen som du vanligtvis gör. \* Sätt in CD-skivan med drivrutiner i den optiska enheten och starta Installatio sprogrammet. \* Välj fliken Webbplats på skärmen

installation.

2. Monitor: Med en kontakt för inmatning likvärdig med kontakten för utmatning på grafikkortet. 3. Operativsystem: Windows ® 7 eller senare (beroende på produkten)

1. Stjärnskruvmejsel: Denna kan användas för att göra de flesta installationerna. Det är bäst att använda en med ett magnetsikt huvud. 2. Tång: Denna kan användas som ett

hjälpverktyg för att dra ur strömkopplingar eller ta bort fästena. 3. Gummihandskar: Dessa kan förhindra att du skär dig och får statisk laddning.

ditt VGA kort. nt vor mon.<br>Iacera kortet direkt över PCI Express-kortplatsen och tryck först ned ena änden av kortet i kortplatsen. Tryck sedan

försiktigt men bestämt in den andra tills hela kortet sitter i luckan. Sätt fast kortet med en fästskruv. 3. Anslut till 6/8-stifts strömkontakt (om någon).

4. Byt ut höljet och koppla VGA porten och bildskärmen med VGA sladden.

sebina paketa

akkauksen sisältö )ta yhteys edustajaasi, jos jotain puuttuu tai n vahingoittunut.)

3. Käyttäjän ohjekirja (tuotekohtainen)<br>Järjestelmävaatimukset<br>1. Laajennuspaikka: Emolevy, jossa yksi tai<br>1. Laajennuspaikka: Emolevy, jossa yksi tai<br>2. Montioti: Näytönöhjaimen lähtöliitäntää<br>2. Montioti: Näytönöhjaimen

# 尺寸 577X409 mm